#### SINGLE WINDOW CLEARENCE

How it w rks?

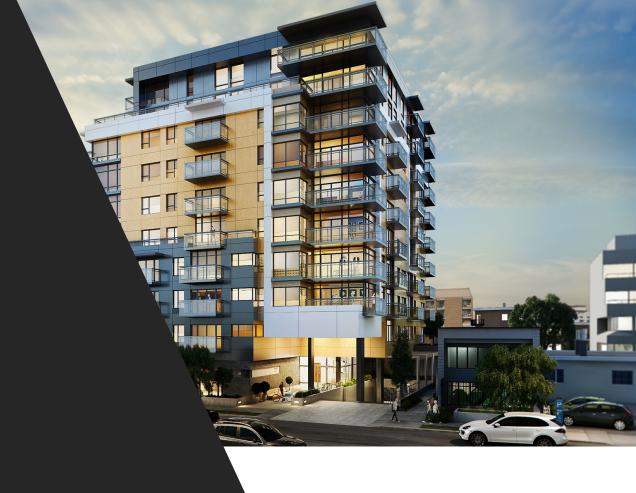

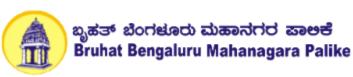

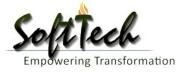

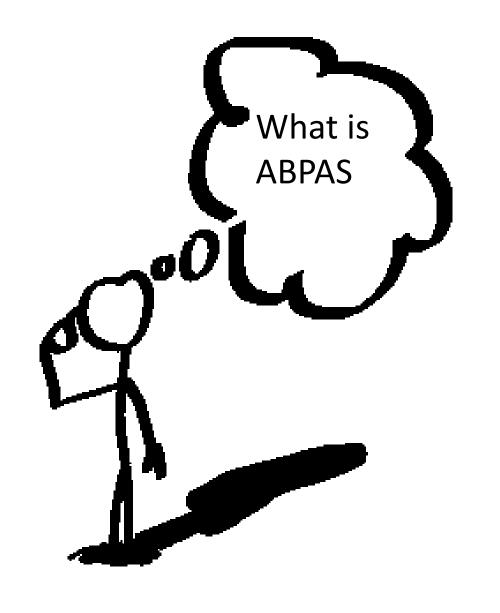

#### AUTOMATIC BUILDING PLAN APPROVAL SYSTEM

ABPAS portal is gateway for permissions of :

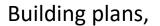

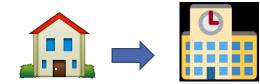

Layout plans,

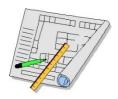

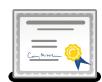

NOC's

and issue of Building Liscence, Commencement and Occupancy Certificates.

It is handled by BRUHAT BENGALURU MAHANAGARA PALIKE (BBMP), providing ease and transparency to all citizens.

With this you can,

**Apply** your proposal from any where and at any time online,

**Upload** scanned documents & Drawings and

**Pay** the charges for Verification and approval from the authority.

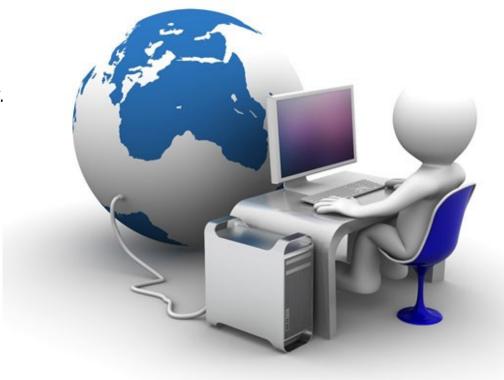

#### **ABPAS** Architecture

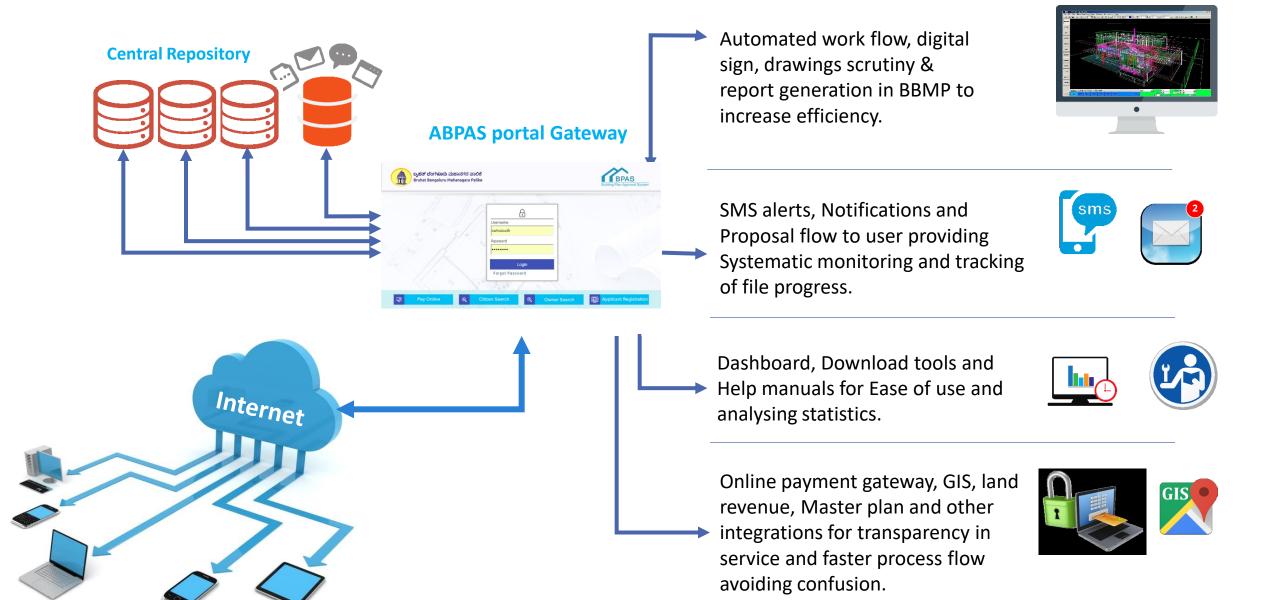

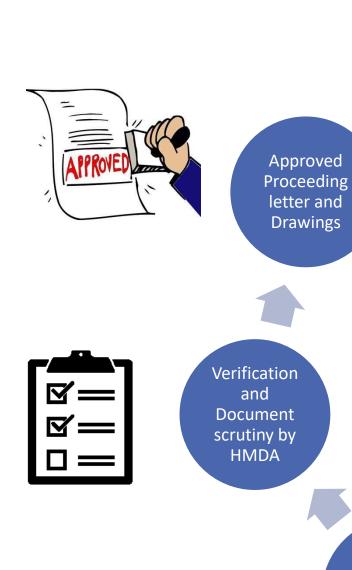

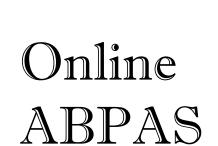

Applicant

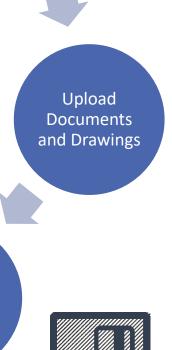

**Apply New** 

Proposal

online

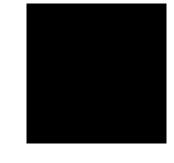

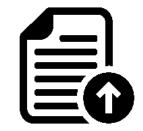

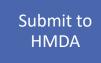

SUBMIT

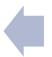

Payment

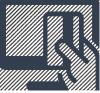

# How to Apply

# bbmp.gov.in

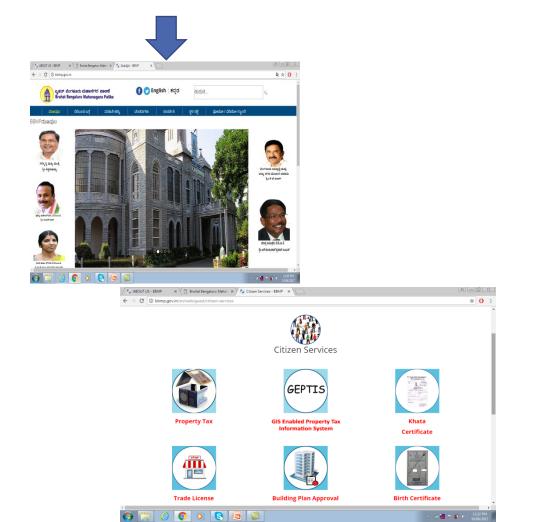

Register by filling details, create User ID & password and then Login to your console.

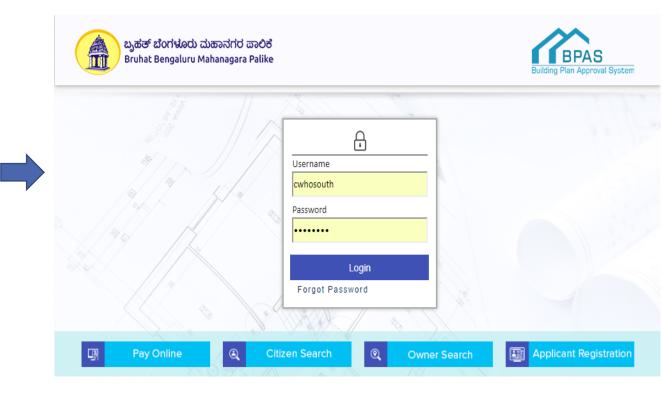

#### Applicant/ Architect console

After Logging in, Create a new proposal or select the draft proposal.

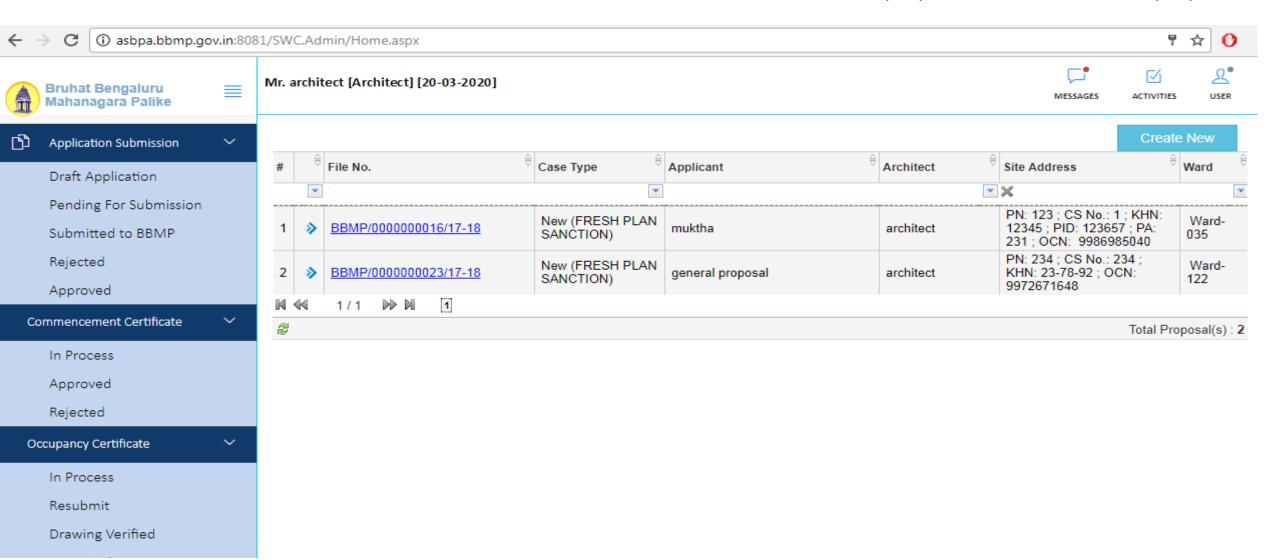

#### Application online form

Fill all the sections of the Application form with necessary details, attach the scanned copies of documents and predcr formateed drawing and then click **submit.** 

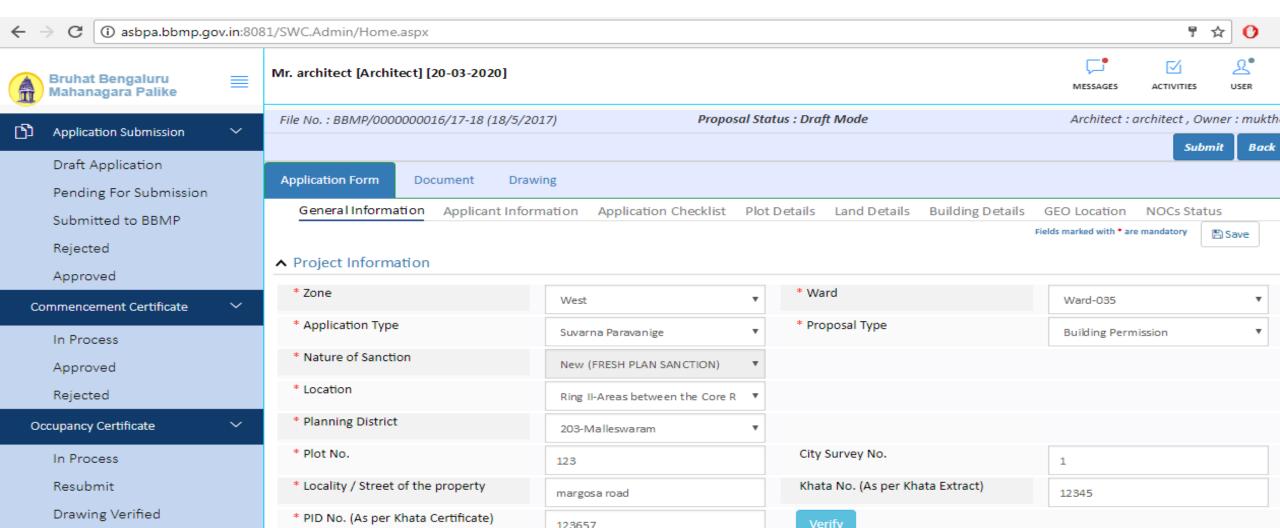

# After submitting....

After submitting, your application is saved in **Pending for payments** section. Depending on the type of your proposal, charges are levied on your application.

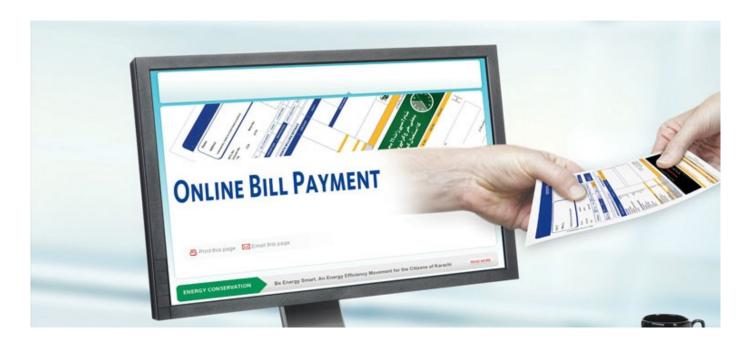

Pay the challan amount (Initial processing fees) from payments tab online before the due date to avoid Penalty.

## How to pay?

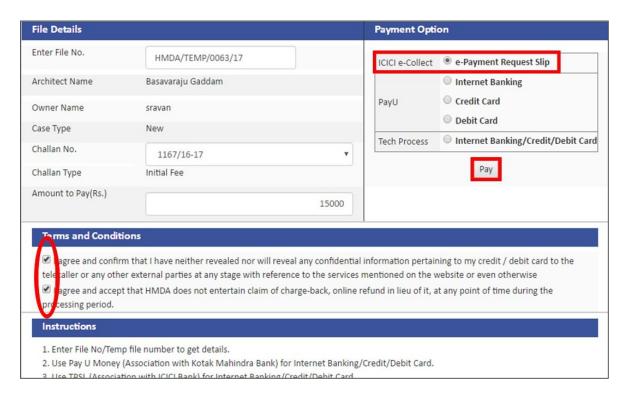

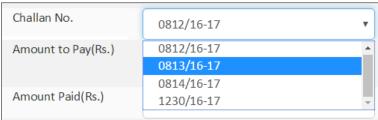

In Payments, choose your challan no. and select your payment option.

If you wish to pay through **e-Payment** request slip, select the option and click **pay** after agreeing terms and conditions.

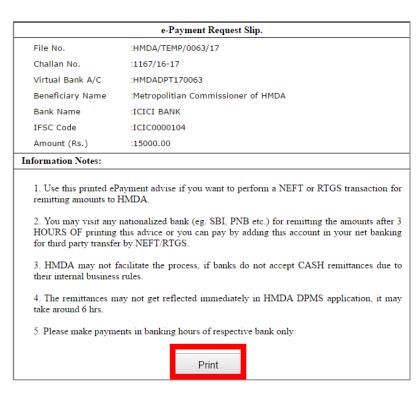

Print the Slip and pay the amount in your nearest bank.

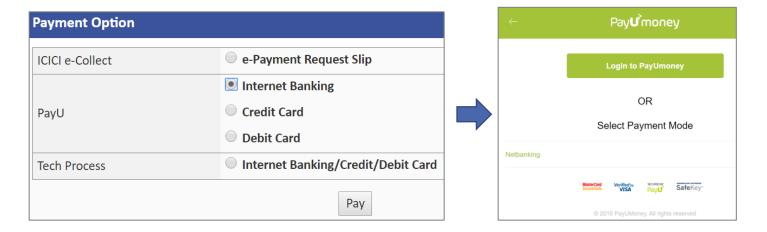

If you wish to pay through Pay U or Internet banking/ Debit/ Credit card,

Choose a payment mode and select your bank to pay online.

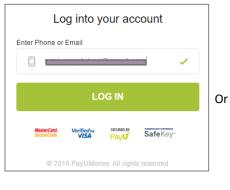

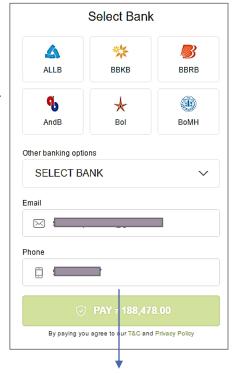

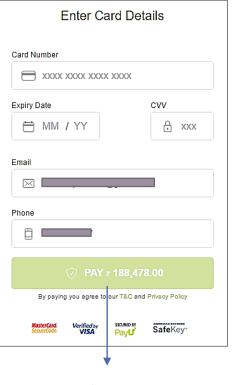

**Internet Banking** 

Debit / Credit card

# After payment..

After paying initial processing fees, go back to **Pending for payment** and now you can view **submit to BBMP** option. Click to submit the file for verification from BBMP.

Now you can view your file in **Submitted applications** Section

Applicant will receive timely sms/e-mail during the process of approval

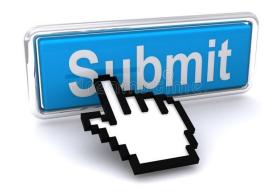

### Submitted application Status & Proposal Flow

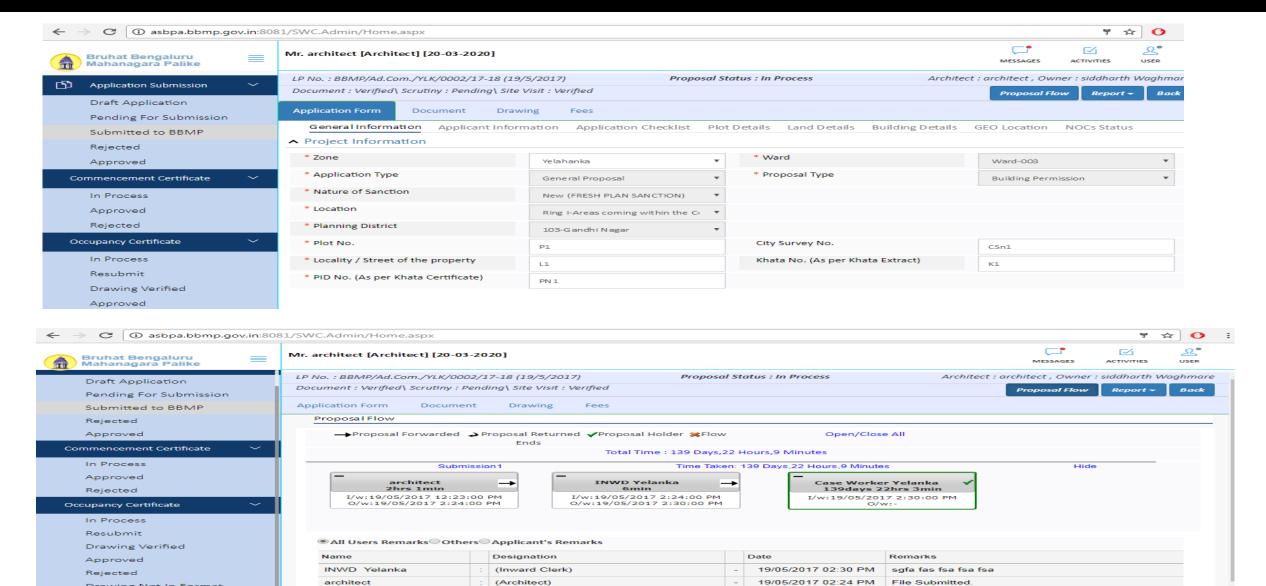

# Verification process in BBMP

#### BUILDING PLAN APPROVAL WORK FLOW

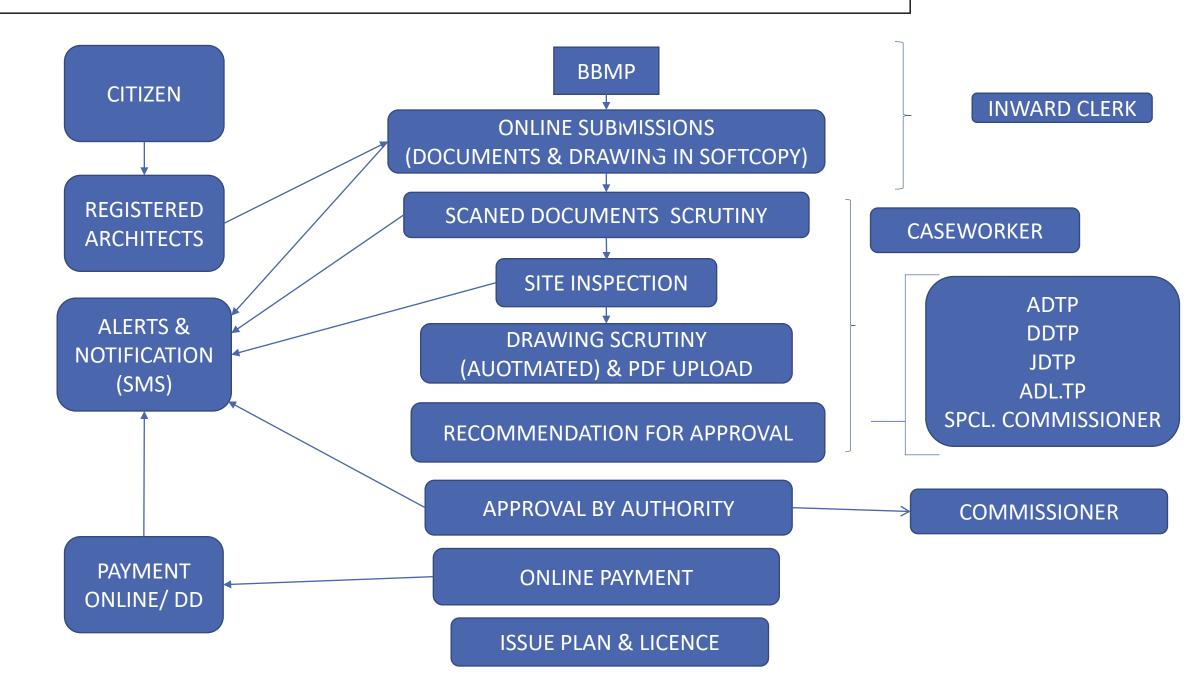

#### SITE INSPECTION

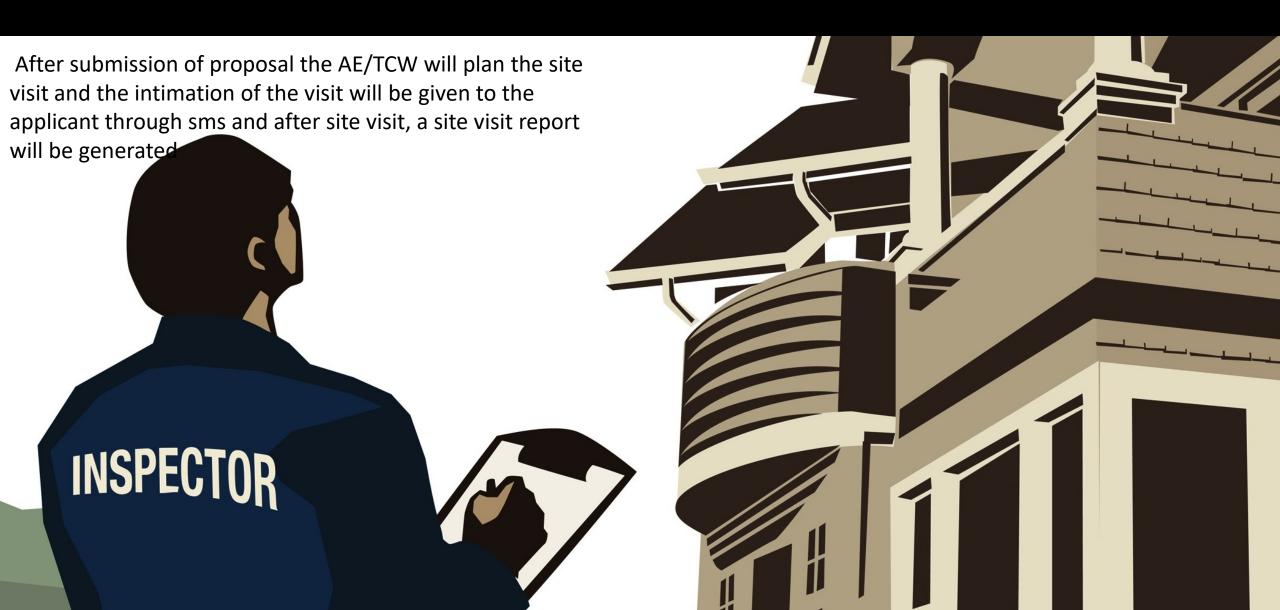

# After initial verification in BBMP

BBMP issues *Building liscence and demand note* with some conditions to the Applicant/ Architect console and the file is moved to **Approved files** section.

In **Approved files**, you can view the building liscence with conditions and pay the charges in Payments section.

After payment of charges (and others), you can **Apply for proceedings** 

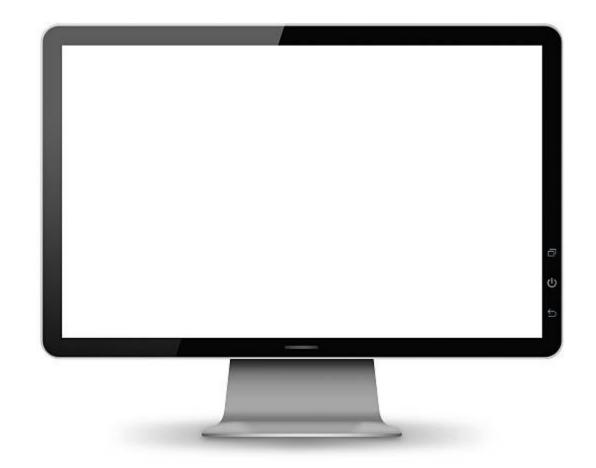

#### Second verification work flow

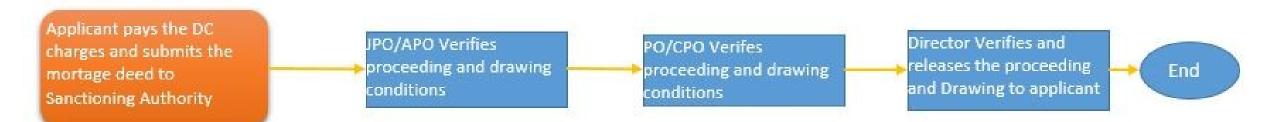

Now, Your proposal and drawings are verified by BBMP and, will release the proceedings and drawings to the applicant/architect console. They can view in **Approved** section.

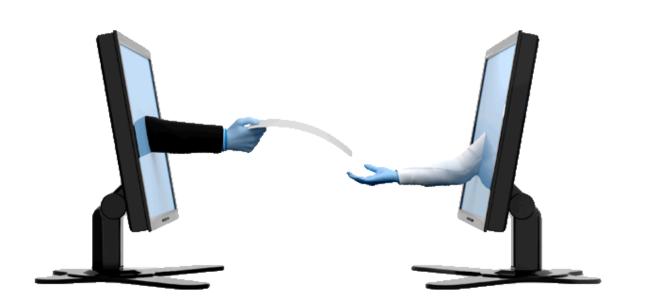

Applicant gets an SMS regarding the same and they can download/ Print the released files from their respective console.

Now the applicant can proceed with the construction (for building permission type proposal).

## Occupancy

After completion of construction, Applicant must apply for **Occupancy**, to get electricity and water supply from the government.

To apply for occupancy, Please Login to your console and go to **Apply for Occupancy** section.

For proposal applied through online ABPAS: Enter ABPAS file number and click **Proceed** 

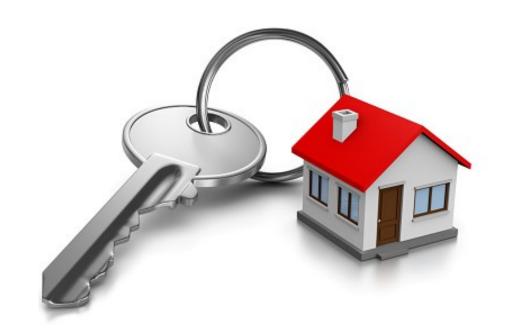

Enter and upload the required documents and click **submit to BBMP**. Payment depends on the type of construction.

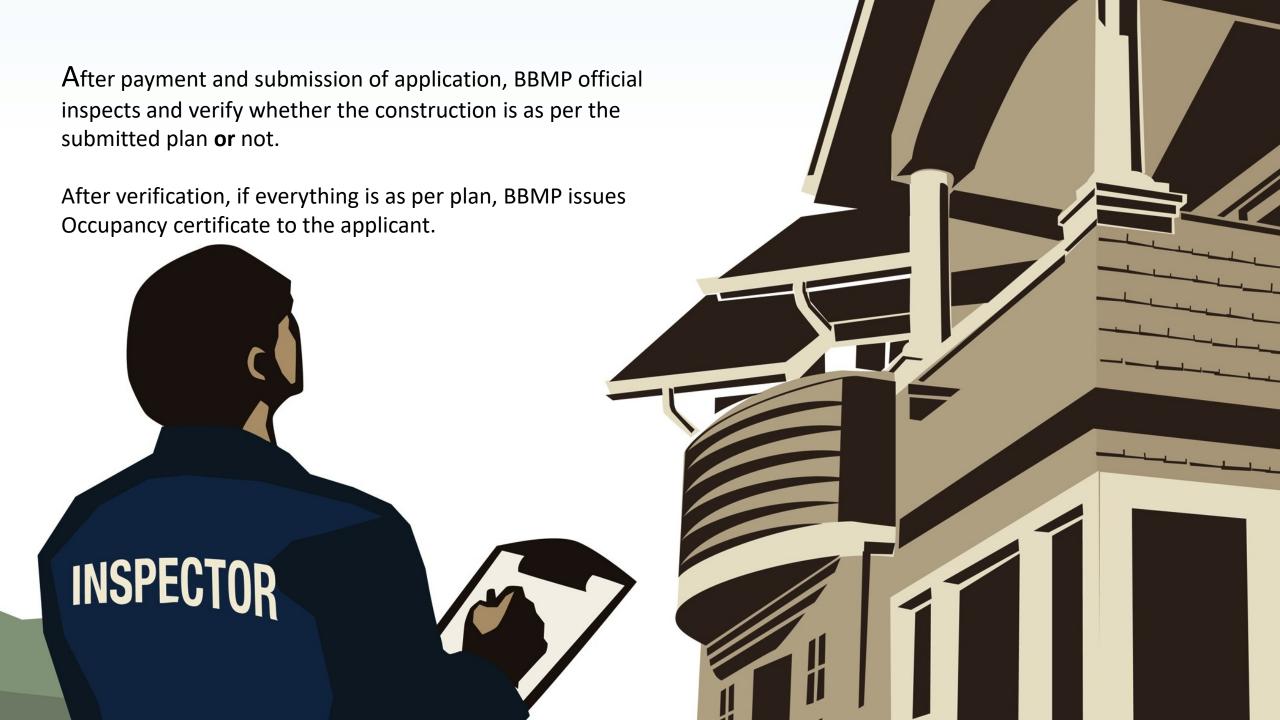

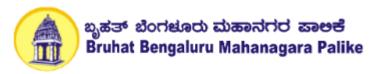

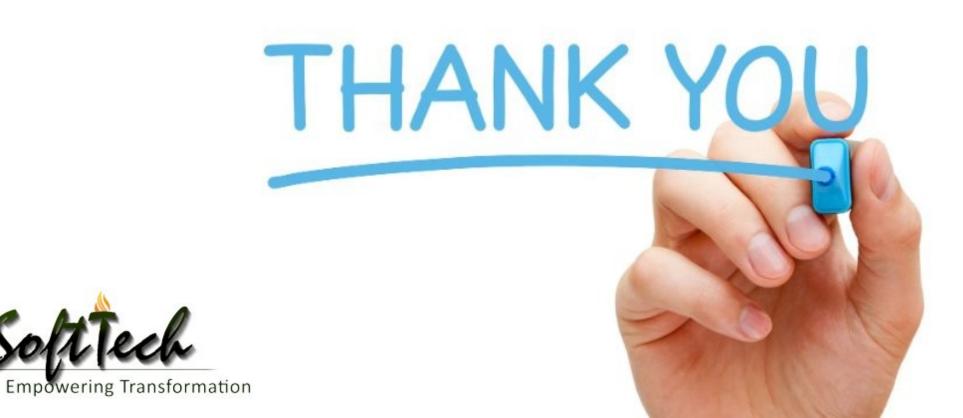